## استخدام رمز النموذج لاختبار **TOEIC and TOEIC** Bridge الخاص يك عير الانترنت

مقدم من أمديست مايو/ أيار 2020

**قبل اختبار TOEIC and TOEIC Bridge عبر االنترنت:**

**.1 قم بتنزيل متصفح TOEIC اآلمن الخاص بك**

• قبل أن تتمكن من تقديم اختبار ،TOEIC and TOEIC Bridge يجب عليك تنزيل متصفح آمن من هذا العنوان: <http://epntoeiconline.org/> • بعد تنزيله، ينبغي أن ترى أيقونة المتصفح اآلمن على سطح المكتب

**TOEIC Secure Browser** 

الخاص بك.

**قبل اختبار TOEIC and TOEIC Bridge عبر اإلنترنت:** 

**.2 لماذا يتوجب عليك استخدام رمز النموذج؟**

- قبل تقديمك اختبار and TOEIC Bridge TOEIC لالستماع والقراءة عبر الإنترنت، يجب عليك أيضًا تشغيل رمز النموذج الخاص بك. قم بذلك حال تلقيك الرمز. بهذا تضمن أن جهاز الحاسوب الخاص بك يفي بالمتطلبات التقنية والسعة الترددية كي ال تصادفك مشاكل في اللحظة األخيرة يوم االختبار.
- ➢ **تذكر أنه لن يسمح لك بتقديم االختبار ما لم تكن قد استخدمت رمز النموذج الخاص بك بشكل ناجح!**

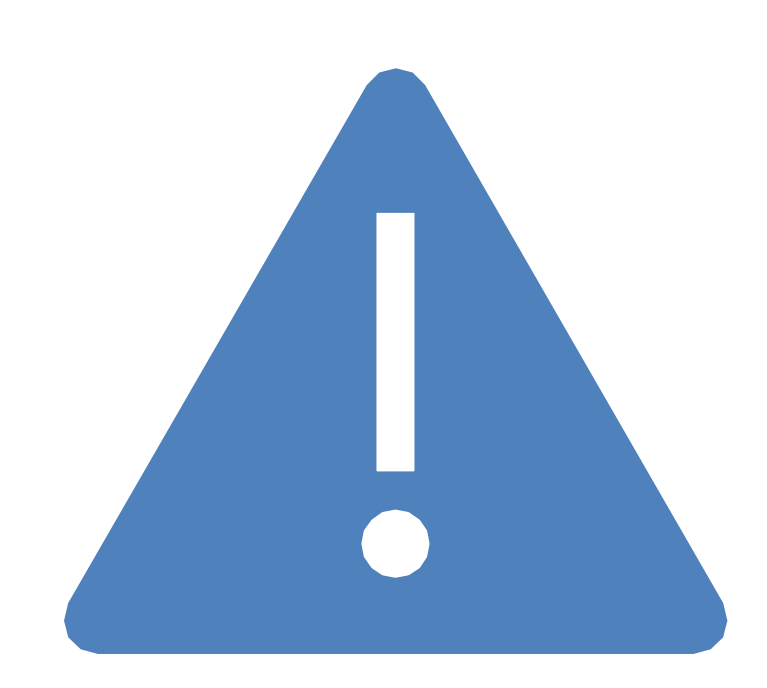

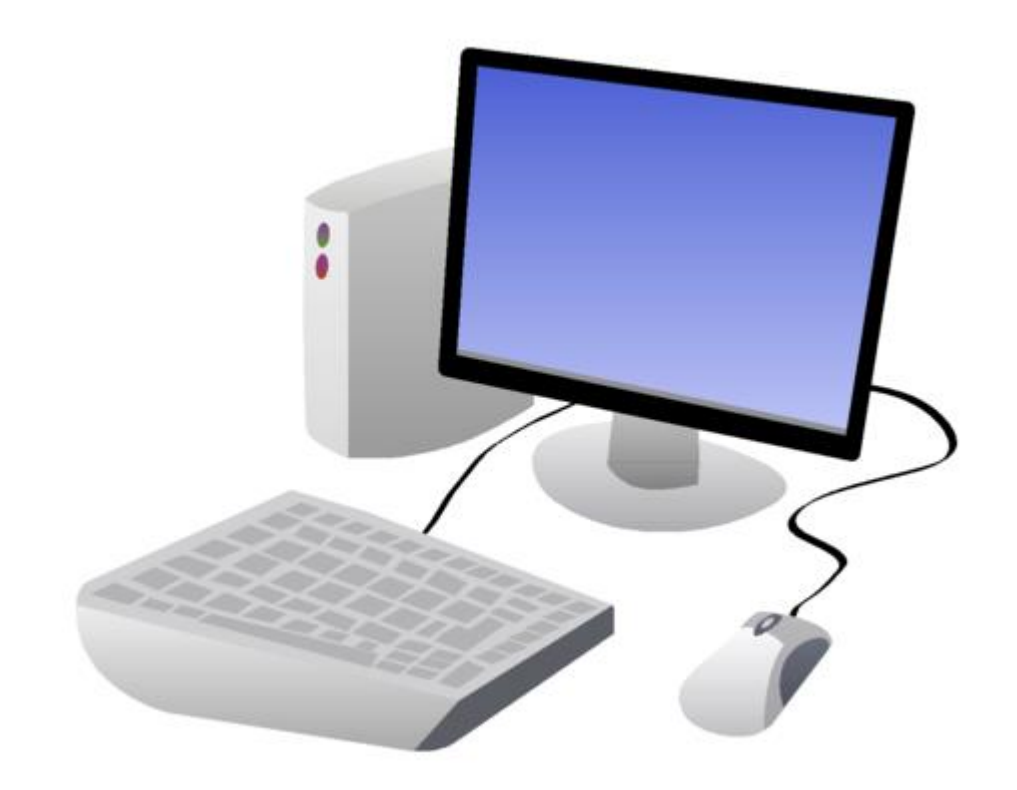

➢يمكنك استخدام جهاز ماك بنظام ) OSX 10.11( أو أعلى. ➢يمكنك استخدام جهاز الكمبيوتر بنظام الويندوز 8.1 أو أعلى.

.1 افتح رسالة البريد اإللكتروني التي تلقيتها وتحتوي على رمز النموذج.

.2 اكتب الرمز الخاص بك )على قصاصة ورق، مثلا**) قبل** أن تفتح المتصفح الآمن.

**هيا ابدأ**

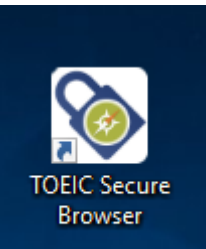

.3 على حاسوبك، قم بتشغيل المتصفح اآلمن بالنقر على أيقونته على سطح المكتب. إذا لم تكن قد فعلت ذلك، اذهب إلى [http://epntoeiconline.org](http://epntoeiconline.org/) وانقر على »تنزيل متصفح آمن«

.4 عندما يتم فتح المتصفح اآلمن، اطبع رمز النموذج في المستطيل تحت عبارة » Login Code Authorization with »ثم انقر على .«Submit»

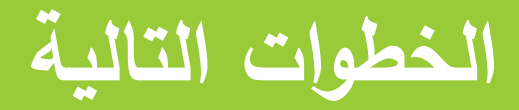

**استمر** 

**ال تتوقف**

- 5. سترى عبارة «تم تسجيلك كمجهول». انقر على «بدء الاختبار» على الجهة اليمنى.
	- . انقر «استمر» على الشاشة التالية.  $6$
- 7. اتفاقية السرية: يرجى القراءة، واختيار «نعم» ثم انقر «التالي» في الزاوية اليمني بالأسفل.
- .8 قوانين مركز االختبار: يرجى القراءة، ولكن تذكر أن هذه القواعد تمت كتابتها للاختبار شخصيًا، لذا فقد لا تنطبق جميعها. اختر «التالي» في الزاوية اليمنى<br>المئمنيا بالأسفل.
- 9. إذا أردت المسؤول الإداري: *هذا لا ينطبق على الاختبارات ال*بيتي*ة*. رجاء انقر »التالي« في الزاوية اليمنى باألسفل.

.10 اتفاقية السرية: يرجى القراءة والنقر على »التالي« في الزاوية اليمنى باألسفل.

- 11. توجيهات عامة: ينبغي أن تسمع صوتًا يتكلم. إذا لم تسمع شيئًا، اضبط حجم الصوت أو اإلعدادات حتى تستطيع السماع بوضوح. **يرجى القيام بذلك دون استخدام سماعات الرأس، ألنه لن يسمح لك باستخدام سماعات الرأس أثناء االختبار الفعلي**. ال يوجد زر »التالي« على هذه الشاشة؛ ما عليك سوى االنتظار حتى يستمر نموذج االختبار.
- .12 اختبار حجم الصوت: مرة أخرى، يرجى التأكد من أن حجم الصوت يعمل **دون سماعات الرأس**. انقر »التالي« في الزاوية اليمنى باألسفل عند االنتهاء.

**أنت على وشك** 

**اإلنهاء**

13. الأشياء الممنوعة: تذكر أن هذا لا ينطبق على الاختبارات البيتية, وسوف يُطلب<br>على المال تعليل الغاب العام الفارسية منك استخدام هاتفك الخلوي أثناء االختبار.

.14 سيتاح لك خيار االستمرار بنموذج االختبار حتى نهايته، وهو يحتوي على العديد من أسئلة االستماع والقراءة. **هذا ليس م ا ً**<br>• **طلوبًا .** طالما كان الصوت في حاسوبك يعمل، ولم تواجه أي مشكلة في تشغيل المتصفح اآلمن، قد ال ترغب في الخروج من نموذج االختبار إذا كانت لديك الرغبة وذلك من خالل الضغط على .Control+Alt+Delete

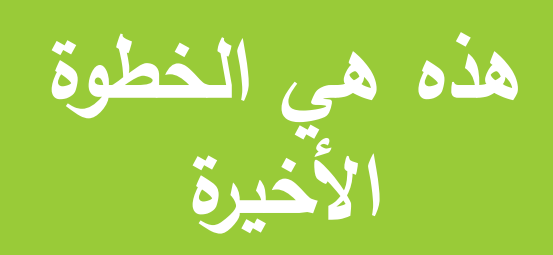

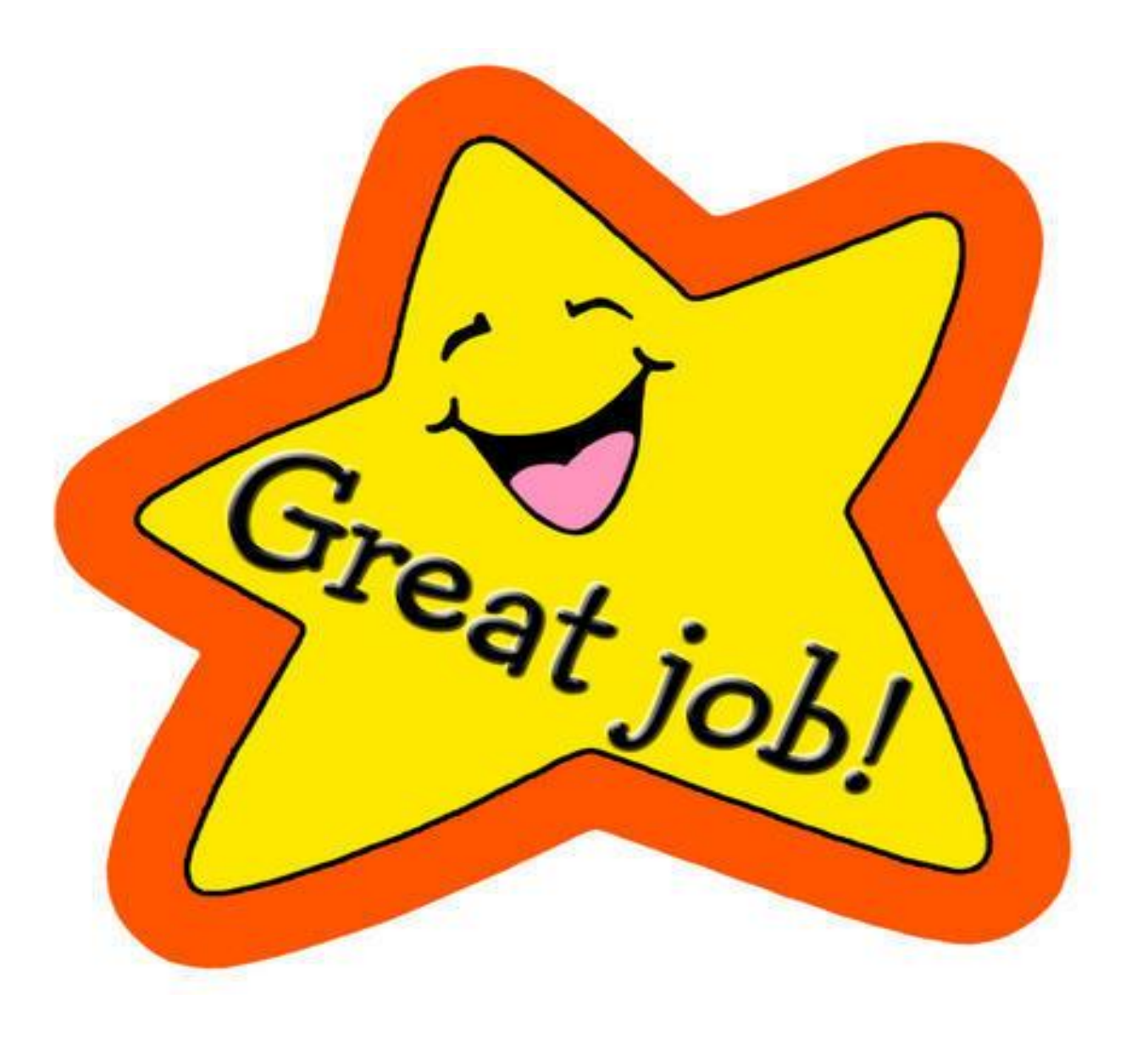

## **لقد أكملت عملية اختبار رمز النموذج**